# **ViewSonic®**

WPG-360 Wireless Presentation Gateway

- User Guide
- Guide de l'utilisateur
- Bedienungsanleitung
- Guía del usuario
- Руководство пользователя
- 使用手冊(繁中)
- 使用手册(简中)

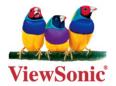

**Model No.: VS13670** 

# **Compliance Information**

#### For U.S.A.

This device complies with part 15 of FCC Rules. Operation is subject to the following two conditions: (1) this device may not cause harmful interference, and (2) this device must accept any interference received, including interference that may cause undesired operation.

This equipment has been tested and found to comply with the limits for a Class B digital device, pursuant to part 15 of the FCC Rules. These limits are designed to provide reasonable protection against harmful interference in a residential installation.

This equipment generates, uses, and can radiate radio frequency energy, and if not installed and used in accordance with the instructions, may cause harmful interference to radio communications. However, there is no guarantee that interference will not occur in a particular installation. If this equipment does cause harmful interference to radio or television reception, which can be determined by turning the equipment off and on, the user is encouraged to try to correct the interference by one or more of the following measures:

- Reorient or relocate the receiving antenna.
- Increase the separation between the equipment and receiver.
- Connect the equipment into an outlet on a circuit different from that to which the receiver is connected.
- Consult the dealer or an experienced radio/TV technician for help.

Warning: You are cautioned that changes or modifications not expressly approved by the party responsible for compliance could void your authority to operate the equipment.

#### For Canada

- This Class B digital apparatus complies with Canadian ICES-003.
- Cet appareil numérique de la classe B est conforme à la norme NMB-003 du Canada.

#### **CE Conformity for European Countries**

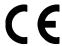

The device complies with the EMC Directive 2004/108/EC and Low Voltage Directive 2006/95/EC.

#### Following information is only for EU-member states:

The mark shown to the right is in compliance with the Waste Electrical and Electronic Equipment Directive 2002/96/EC (WEEE).

The mark indicates the requirement NOT to dispose the equipment as unsorted municipal waste, but use the return and collection systems according to local law.

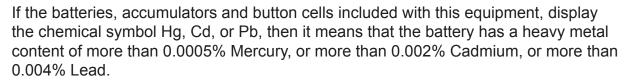

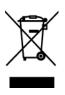

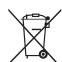

#### **FCC Radiation Exposure Statement**

This equipment should be installed and operated with minimum distance 20cm between the radiator & your body.

This wireless module device complies with part 15 of FCC Rules. Operation is subject to the following two conditions: (1) this device may not cause harmful interference, and (2) this device must accept any interference received, including interference that may cause undesired operation.

#### **Industry Canada Notice**

This wireless module device complies with Canadian RSS-210.To prevent radio interference to the licensed service, this device is intended to be operated indoors and away from windows to provide maximum shielding. Equipment (or its transmitting antenna) that is installed outdoors is subject to licensing. The installer of this radio equipment must ensure that the antenna is located or pointed such that it does not emit RF field in excess of Health Canada limits for the general population; consult Safety Code 6, obtainable from Health Canada's web site www.hc-sc.gc.ca/rpb.

# R&TTE Compliance Statement ( )

This device complies with the Essential Requirements of the R&TTE Directive of the European Union (1999/5/EC). This equipment meets the following conformance standards:

ETSI EN 300 328 EN 301 489-01 EN 301 489-17 EN 62311

**Notified Countries:** Germany, UK, Netherlands, Belgium, Sweden, Denmark, Finland, France, Italy, Spain, Austria, Ireland, Portugal, Greece, Luxembourg, Estonia, Latvia, Lithuania, Czech Republic, Slovakia, Slovenia, Hungary, Poland and Malta.

# **Declaration of RoHS Compliance**

This product has been designed and manufactured in compliance with Directive 2002/95/ EC of the European Parliament and the Council on restriction of the use of certain hazardous substances in electrical and electronic equipment (RoHS Directive) and is deemed to comply with the maximum concentration values issued by the European Technical Adaptation Committee (TAC) as shown below:

| Substance                             | Proposed Maximum Concentration | Actual Concentration |
|---------------------------------------|--------------------------------|----------------------|
| Lead (Pb)                             | 0,1%                           | < 0,1%               |
| Mercury (Hg)                          | 0,1%                           | < 0,1%               |
| Cadmium (Cd)                          | 0,01%                          | < 0,01%              |
| Hexavalent Chromium (Cr6+)            | 0,1%                           | < 0,1%               |
| Polybrominated biphenyls (PBB)        | 0,1%                           | < 0,1%               |
| Polybrominated diphenyl ethers (PBDE) | 0,1%                           | < 0,1%               |

Certain components of products as stated above are exempted under the Annex of the RoHS Directives as noted below:

Examples of exempted components are:

- 1. Mercury in compact fluorescent lamps not exceeding 5 mg per lamp and in other lamps not specifically mentioned in the Annex of RoHS Directive.
- 2. Lead in glass of cathode ray tubes, electronic components, fluorescent tubes, and electronic ceramic parts (e.g. piezoelectronic devices).
- 3. Lead in high temperature type solders (i.e. lead-based alloys containing 85% by weight or more lead).
- 4. Lead as an allotting element in steel containing up to 0.35% lead by weight, aluminium containing up to 0.4% lead by weight and as a cooper alloy containing up to 4% lead by weight.

# **Copyright Information**

Copyright © ViewSonic® Corporation, 2011. All rights reserved.

ViewSonic<sup>®</sup>, the three birds logo, OnView<sup>®</sup>, ViewMatch<sup>™</sup>, and ViewMeter<sup>®</sup> are registered trademarks of ViewSonic<sup>®</sup> Corporation.

Disclaimer: ViewSonic® Corporation shall not be liable for technical or editorial errors or omissions contained herein; nor for incidental or consequential damages resulting from furnishing this material, or the performance or use of this product.

In the interest of continuing product improvement, ViewSonic® Corporation reserves the right to change product specifications without notice. Information in this document may change without notice.

No part of this document may be copied, reproduced, or transmitted by any means, for any purpose without prior written permission from ViewSonic® Corporation.

# **Product Registration**

To meet your future needs, and to receive any additional product information as it becomes available, please register your product on the Internet at: www.viewsonic.com.

## For Your Records

Product Name: WPG-360

Wireless Presentation Gateway

Model Number: VS13670

**Document Number:** WPG-360 UG ENG Rev. 1B 05-16-11

Serial Number: Purchase Date:

#### Product disposal at end of product life

ViewSonic respects the environment and is committed to working and living green. Thank you for being part of Smarter, Greener Computing. Please visit ViewSonic website to learn more.

USA & Canada: http://www.viewsonic.com/company/green/recycle-program/

Europe: http://www.viewsoniceurope.com/uk/support/recycling-information/

Taiwan: http://recycle.epa.gov.tw/recycle/index2.aspx

# **Table of Contents**

| •    | 1-1 Package Contents                         | 1  |
|------|----------------------------------------------|----|
| •    | 1-2 Requirements                             | 2  |
| •    | 1-3 Highlights                               | 3  |
| •    | 1-4 Part Names                               | 4  |
| •    | 1-5 Setup                                    | 5  |
| •    | 1-5 Setup                                    | 6  |
| Chap | pter II Using WPG                            | 9  |
| 2    | 2-1 Check the IP address of WPG              | 9  |
| 2    | 2-2 Connect to WPG by wireless network       | 10 |
| 2    | 2-3 Manual Network Connection Setting        | 11 |
|      | 2-3-1 Windows XP IP address setup:           | 12 |
|      | 2-3-2 Windows Vista / 7 IP address setup:    | 13 |
|      | 2-3-3 Macintosh IP address setup:            | 14 |
| Chap | pter III Using Application Software          | 15 |
| 3    | 3-1 Download and launch Application Software | 15 |
|      | 3-2-1 Using application software             | 17 |
|      | 3-2-2 Menu List                              | 18 |
| 3    | 3-3 Quarter Split Screen                     | 19 |
| 3    | 3-4 Broadcast                                | 20 |
| 3    | 3-5 Capture Display                          | 21 |
| 3    | 3-6 USB Display                              | 22 |
| Chap | pter IV Configure WPG                        | 23 |
| 4    | 4-1 Conference Control                       | 23 |
| 4    | 4-2 Connect to Web Configuration Menu        | 25 |
| 4    | 4-3 Status & Info                            | 26 |
| 4    | 4-4 Network Settings                         | 27 |
| 4    | 4-5 Wireless Settings                        | 28 |
|      | 4-5-1 'Basic' Settings                       | 28 |
|      | 4-5-2 'Advanced' Settings                    | 30 |
|      | 4-5-3 'Security' Settings                    | 31 |
|      | 4-5-3-1 Encryption: Disabled                 | 31 |
|      | 4-5-3-2 Encryption: WEP                      | 32 |
|      | 4-5-3-3 Encryption: WPA pre-shared key       |    |
|      | 4-5-4 'WPS' Settings                         |    |
| 4    | 4-6 Projection Setting                       |    |
|      | 4-7 Password Setting                         |    |
|      | 4-8 Configuration Tools                      |    |
|      | 4-8-1 Configuration Tools                    | 37 |

| 4-8-2 Firmware Upgrade     | 38 |
|----------------------------|----|
| 4-9 Restart                | 39 |
| 4-10 Logout                | 40 |
| Chapter V Appendix         |    |
| 5-1 Hardware Specification | 41 |
| 5-2 Troubleshooting        | 42 |

# **Chapter I Product Introduction**

Congratulations on your purchase of ViewSonic Wireless Presentation Gateway WPG-360. This section introduces you to the WPG-360 (referred to as the WPG in this user guide).

# 1-1 Package Contents

- (1) WPG-360
- (2) IR receiver extension cable
- (3) AC adapter extension cable
- (4) VGA cable
- (5) Remote controller
- (6) USB cable
- (7) AC adapter
- (8) CD-ROM
- (9) Quick Installation Guide

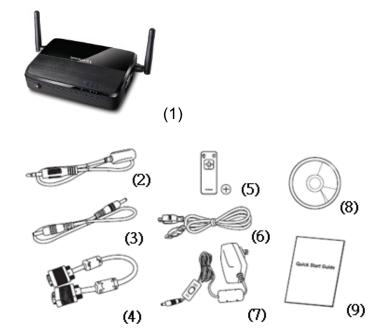

# 1-2 Requirements

| PC CPU<br>Speed     | Intel Pentium 4/1.5 GHz or higher (Recommend Intel Core 2 Duo CPU)                                          |
|---------------------|----------------------------------------------------------------------------------------------------|
| Memory              | 512 MB of RAM or higher<br>(Recommend 1GB of RAM)                                                           |
| Operating<br>System | Windows XP 32 bit or above (Recommend Windows XP 32 bit) MAC OS X 10.5 and 10.6 (Intel Version only)        |
| Network             | 100Mbps Wired Fast Ethernet / 11Mbps 802.11b wireless Ethernet (Recommend 54Mbps 802.11g wireless Ethernet) |
| USB                 | USB 1.1 / 2.0 Port<br>(Recommend USB 2.0 port)                                                              |

# 1-3 Highlights

Thanks again for choosing the product. This product allows multiple users to connect to the same projector by wired or wireless network and avoiding the hassle of using VGA cable.

#### **Features**

- 1. 802.11 b/g/n Wireless compatibility
- 2. Supports both Wireless and Ethernet connectivity
- 3. VGA connections
- 4. Conference control
- 5. Supports multiple users at the same time with Quarter split screen
- 6. WPS (Wi-Fi Protected Setup)
- 7. Output Resolution: 1400x1050, 1280x800, 1024x768, 800x600
- 8. Upgrade software via the Internet
- 9. Network security
- 10. Presentation remote
- 11. Video capture, to capture screen image for projection
- 12. USB display(Not support in MAC)
- 13. Broadcast for computer desktop or images.

# 1-4 Part Names

# Front View

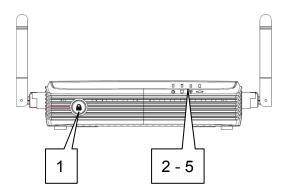

# Back View

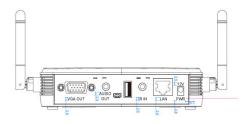

# Side View

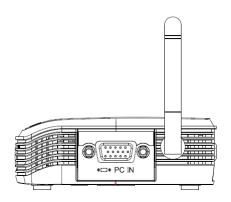

| Item No. | Description             |
|----------|-------------------------|
| 1        | WPS: Single Click when  |
|          | the device is ON.       |
|          | Turn On: Single Click   |
|          | when the device is OFF. |
| 2        | 'POWER' LED             |
| 3        | 'LAN' LED               |
| 4        | 'WIRELESS' LED          |
| 5        | 'PC IN' LED             |

| Name      | Description             |
|-----------|-------------------------|
| 12V       | Connect to A/C adapter  |
|           | / ViewSonic projector's |
|           | D/C power outlet        |
| LAN       | 10/100Mbps fast         |
|           | Ethernet port           |
| IR IN     | Connect to IR receiver  |
| USB A     | For mouse function      |
| USB B     | Connect to computer     |
|           | for USB display         |
| Audio Out | Stereo audio output     |
| VGA OUT   | VGA video output        |
| Antenna   | Receives wireless       |
|           | signal                  |

| Name  | Description           |
|-------|-----------------------|
| PC IN | Connect to computer's |
|       | VGA output port       |

Note:

1) WPS stands for Wi-Fi Protected Setup.

## Remote Controller

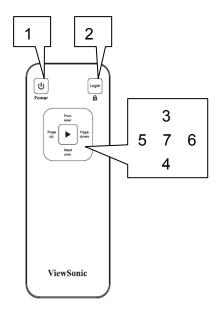

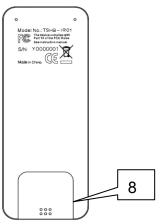

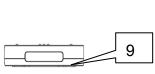

| Item No.      | Description                        |
|---------------|------------------------------------|
| 1 Power       | Stand-by mode on/off               |
| 2 Login       | Show user list: Single Click.      |
| 2 🔓           | WPS: Press and hold for 3 seconds. |
| 3 Prev.user   | Move up to select user for         |
|               | presentation                       |
| 4 Next user   | Move down to select user for       |
| 4 Next user   | presentation                       |
| 5 Page up     | Go to previous page                |
| 6 Page down   | Go to next page                    |
| 7 Confirm     | Confirm selected user for          |
|               | presentation                       |
|               | Press battery lid and push it      |
| 8 Battery Lid | downward by your thumb to open     |
|               | battery compartment                |
| 9 IR LED      | Infrared signal transmitter        |

#### Note:

- 1) Remote controller effective distance is 7 meters. This distance will be shortened in some environments, or when the battery is low.
- 2) If there's strong light source near WPG and / or remote controller, remote controller may not be able to function properly.

# 1-5 Setup

## Connecting with your device

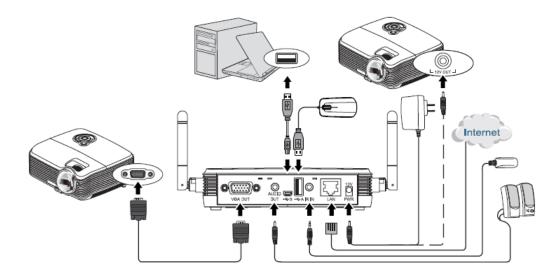

## Start-up instructions

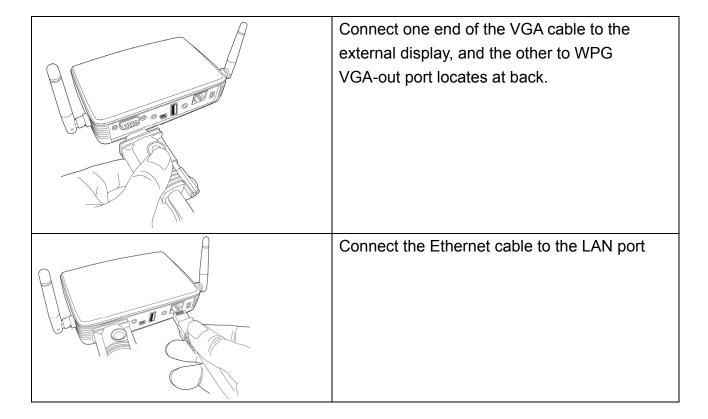

| <br>                                                                                                    |
|----------------------------------------------------------------------------------------------------|
| Connect the IR receiver extending cable to 'IR IN' port located at the back of WPG, and place the IR receiver at a place where you can point the remote controller to it easily |
| Adjust the antennas so they are perpendicular to the ground.                                                                                                    |
| Connect the A/C power adapter to the electrical outlet on the wall.                                                                                                    |
| Connect A/C power adapter to the power jack labeled as '12V' at the back of WPG.                                                                                                |
| To fix the product placement, please use two wall mount holes located at the back of the product.                                                                               |

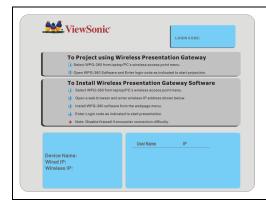

If you can see this start screen display on projector, indicates WPG-360 is working and all connection cables are correctly connected.

#### Note:

DO NOT USE VELCRO STICKER ALONE TO FIX THE PRODUCT ON THE WALL!

## **Chapter II Using WPG**

#### 2-1 Check the IP address of WPG

When WPG is powered on, check the connected display, you can find the IP address and login code Instruction Page:

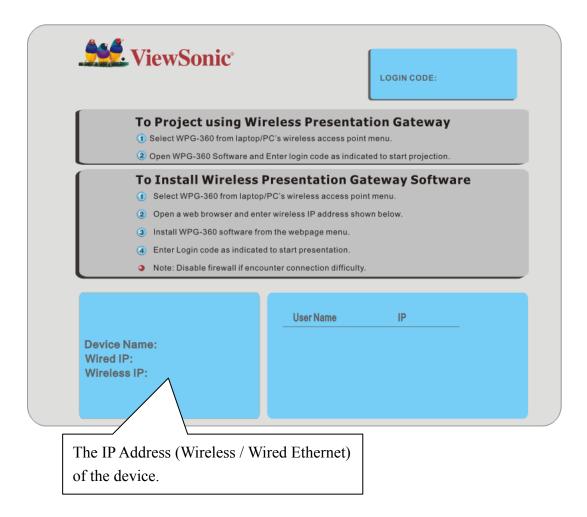

You can connect to WPG by the IP address of the connection type you're using (wired / wireless).

# 2-2 Connect to WPG by wireless network

Use your computer's Wireless Network Connection window to access an available wireless network. Select the device from the list. Click Connect. The default device name is WPG-360.

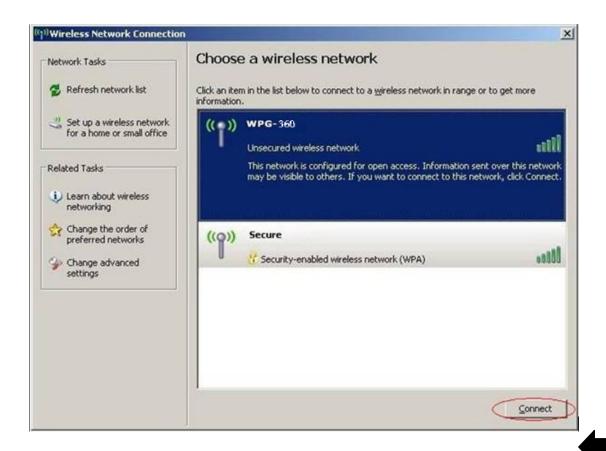

Note: If using a wireless client other than Windows, the screen above may look differently. For more details, see your PC user guide.

# 2-3 Manual Network Connection Setting

If there's no DHCP server available on your LAN, please follow the following instructions to set the IP address of the computer.

If the operating system of your computer is....

Windows XP - please go to section 2-3-1
 Windows Vista / 7 - please go to section 2-3-2
 Macintosh - please go to section 2-3-3

ViewSonic WPG-360

## 2-3-1 Windows XP IP address setup:

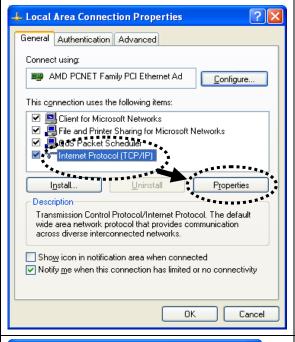

Click 'Start' from windows toolbar locate at bottom, open control panel, then select Network and Internet Connections, click Network Connections, and then double-click Local Area Connection, Local Area Connection Status window will appear, and then click 'Properties'

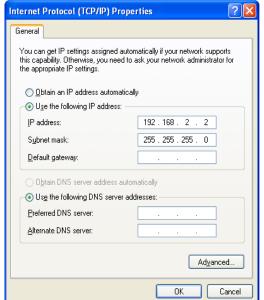

Select 'Use the following IP address', then input the following settings in respective field:

IP address: 192.168.0.x (where x is an integer greater or less than 200, if there's more than one computer need to use this WPG on the same network, each computer should use an unique number)

Subnet Mask: 255.255.255.0 Click 'OK' when finish.

## 2-3-2 Windows Vista / 7 IP address setup:

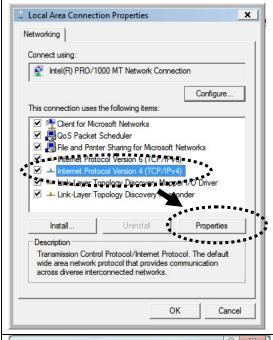

Click 'Start' from windows toolbar locate at bottom to select control panel. Click *View Network Status and Tasks*, then click *Manage Network*Connections. Right-click *Local Area Netwrok, then select 'Properties'. Local Area Connection*Properties window will appear, select 'Internet Protocol Version 4 (TCP / Ipv4), and then click 'Properties'

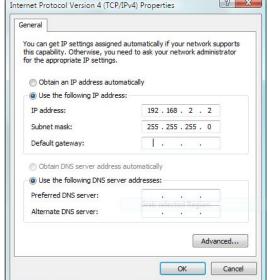

Select 'Use the following IP address', then input the following settings in respective field:

IP address: 192.168.0.x (where x is an integer greater or less than 200, if there's more than one computer need to use this WPG on the same network, every computer should use an unique number)

Subnet Mask: 255.255.255.0 Click 'OK' when finish.

ViewSonic WPG-360

# 2-3-3 Macintosh IP address setup:

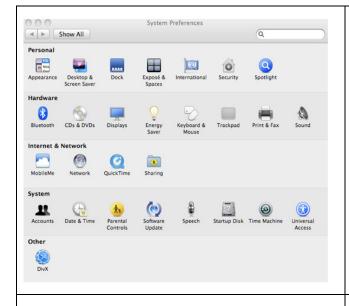

Select 'System Preferences', and double-click 'Network'.

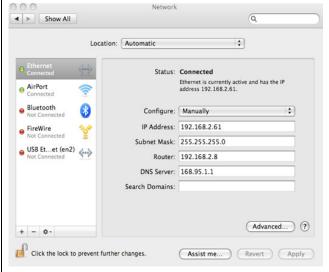

Select 'Manually' in 'Configure' field, then input the following settings in respective field:

IP address: 192.168.0.x (where x is an integer greater or less than 200, if there's more than one computer need to use this WPG on the same network, every computer should use an unique number) Subnet Mask: 255.255.255.0

## **Chapter III Using Application Software**

## 3-1 Download and launch Application Software

Before any computer can use the WPG, application software must be installed first. Please follow instructions to download and install WPG application software according to your system:

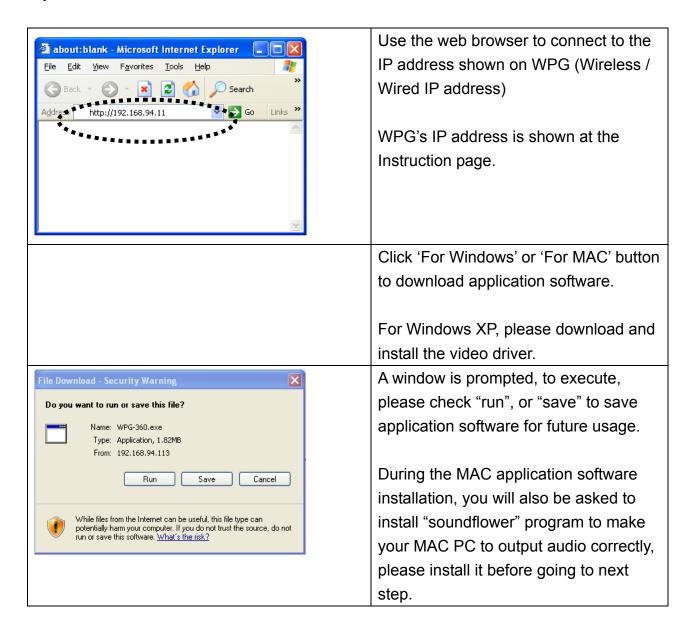

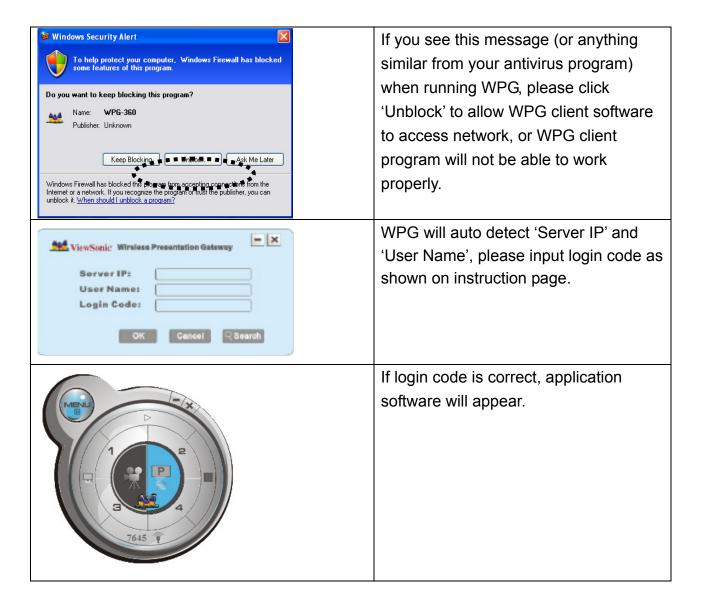

#### NOTE:

• If your computer display's resolution is not 1024x768, you'll receive a message:

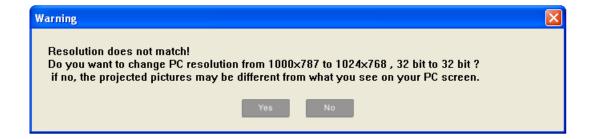

Click 'Yes' to adjust your computer display's resolution automatically, or click 'No' to keep original resolution, but some display area on projector may not able to be used.

• If no WPG is found on your network, please check if WPG device is turned on or Ethernet cable is well-connected.

# 3-2-1 Using application software

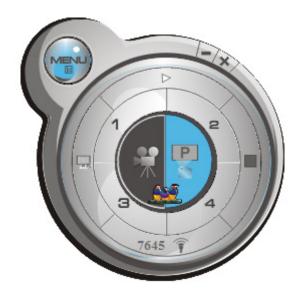

| No. | Name              | Function Description                                               |  |
|-----|-------------------|--------------------------------------------------------------------|--|
| 1   | Menu              | Access menu list.                                                  |  |
| 2   | Play / Pause      | Start / pause presentation. When pausing a progressing             |  |
|     |                   | presentation, the displaying image will freeze; press play         |  |
|     |                   | button again to resume                                             |  |
| 3   | Minimize          | Minimizes Application Software window                              |  |
| 4   | Close             | Closes Application Software window                                 |  |
| 5   | Stop              | Stop a progressing presentation                                    |  |
| 6   | Presentation Mode | Switches between presentation/Video mode                           |  |
|     | / Video Mode      |                                                                    |  |
| 7   | Broadcast         | You can broadcast some specific content to more than one           |  |
|     |                   | WPGs on your network.                                              |  |
| 8   | Capture Display   | Displays a specific area from your computer desktop to the         |  |
|     |                   | projector.                                                         |  |
| 9   | '1' to '4'        | Quarter split display control. Click number 1 to 4 to start / stop |  |
|     |                   | presentation of corresponding quarter split display area.          |  |
|     |                   |                                                                    |  |
|     |                   | 1 2                                                                |  |
|     |                   |                                                                    |  |
|     |                   | 3 4                                                                |  |
|     |                   |                                                                    |  |

ViewSonic WPG-360

# 3-2-2 Menu List

Besides the buttons, you can also click 'Menu' button to access menu list.

| Item Name     | Function Description                                                                                                    |
|---------------|----------------------------------------------------------------------------------------------------|
| Administrator | Go to 'ADMIN' page of web menu                                                                                                    |
| Information   | Check the information of connected WPG.                                                                                                 |
| Source Select | Switch to different input source.                                                                                                    |
|               |                                                                                                    |
|               | VGA1: Displays your computer's display content on projector.                                                                            |
|               | VGA2: Display 'VGA IN' port's display content on projector.                                                                             |
|               | Search: Search for other available WPG.                                                                                                 |
| Projection    | Controls the projection:                                                                                                    |
| Control       | Play: Start presentation.                                                                                                    |
|               | Pause: Pauses presentation.                                                                                                    |
|               | Stop: Stop presentation.                                                                                                    |
|               | Blank: Blank displaying image.                                                                                                    |
|               | Output Resolution: Changes display resolution and you can check 'Follow Desktop' to equivalent to output based on original user desktop |
|               | resolution setting.                                                                                                    |
|               | resolution setting.                                                                                                    |
|               | Mode Setting:                                                                                                    |
|               | Presentation Mode: Premium setting for data presentation.                                                                               |
|               | Video Mode: Premium setting for smooth video.                                                                                           |
|               | Custom: Customize the display quality level.                                                                                            |
| Enable Audio  | The option is only available in MAC.                                                                                                    |
|               |                                                                                                    |
|               | After selected, if you do not install "soundflower" program during the                                                                  |
|               | MAC application software installation, you will be asked to install it to                                                               |
|               | make your MAC PC to output audio correctly.                                                                                             |
| Advanced      | Broadcast: You can broadcast some specific content to more than one                                                                     |
|               | WPGs on your network.                                                                                                    |
|               | Capture Display: Displays a specific area from your computer desktop to                                                                 |
|               | the projector.                                                                                                    |
| Logout        | Logout from WPG.                                                                                                    |
| Exit          | Close menu list                                                                                                    |

## 3-3 Quarter Split Screen

When there is more than one presenter, you can use this function to display up to 4 presenter's content to present on display screen simultaneously.

To use Quarter Split Function, please login to WPG, and select a key (1 to 4) to present:

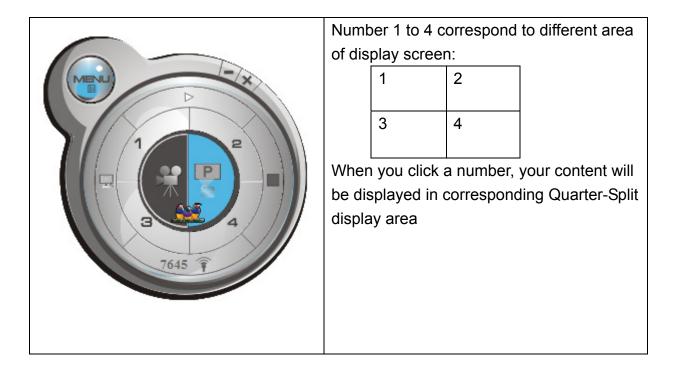

To show content in full-screen mode, simply click 'Play' button; to resume to Quarter-Split display, simply click number key 1 to 4.

NOTE: When 'Presentation Lock' is checked, no one will be able to interrupt a progressing presentation.

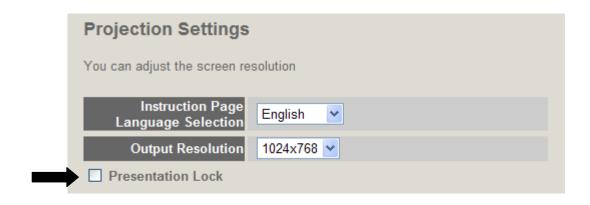

#### 3-4 Broadcast

With this function, you can broadcast the content to multi-WPGs simultaneously on your network just by simple check the desired WPGs on the list.

To activate broadcast function, click broadcast button or select Menu -> Advanced -> Broadcast, then broadcast control panel will appear:

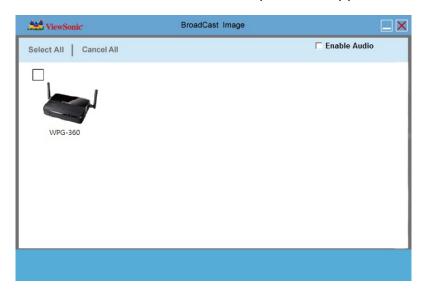

Descriptions of every function will be given below:

| Item         | Description                                    |
|--------------|------------------------------------------------|
| Select All   | Select all WPGs found on your network.         |
| Cancel All   | Unselect all selected WPGS.                    |
| Enable Audio | For Windows: Check to enable or disable audio. |
|              | For MAC: Click do enable or disable audio.     |

#### NOTE:

 Broadcast will not work when doing the presentation. Please stop the presentation before use.

#### NOTE:

The maximum length of device name display at broadcast is 15 characters.

# 3-5 Capture Display

To display a specific area from your computer desktop to the projector.

To use this function, click 'Capture Display' button , or or select Menu -> Advanced -> Capture Display.

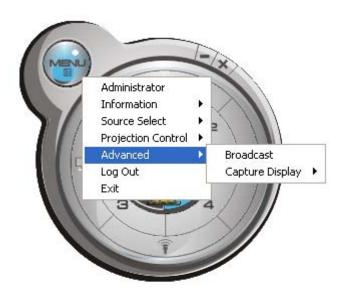

Descriptions of every function will be given below:

| Item          | Description                                                               |
|---------------|---------------------------------------------------------------------------|
| Select Object | For Windows:                                                              |
|               | Select an object (a window, explorer bar, notification area etc.) on your |
|               | computer's player for projection.                                         |
|               | For MAC:                                                                  |
|               | It requires "Get" and "Set" two steps to make your computer's player for  |
|               | projection.                                                               |
|               | Get: Select "Get" to get a frame on your computer's player.               |
|               | Set: Select "Set" to confirm the frame of the player for projection.      |
|               | Close: To unlock the frame of your player for projection.                 |
| Select Area   | Select a desired area on your computer's desktop for projection.          |

When you selected an object or area for projection, click 'Play' button to start projection. In this mode, only the object or area you selected will be displayed on projector.

# 3-6 USB Display

The function allows to project your computer's desktop on screen via the connection of Mini USB Type B to USB Type A cable.

Once the connection and detection are succeed, a inquiry window will automatically pop up

to ask you to execute "vsPresenter" to make the desktop of your PC output to the screen. If the inquiry window is not pop up, please access to the disk "vsPresenter" from "COMPUTER" and execute "vsPresenter.exe".

#### NOTE:

- Only "Play", "Stop", "Pause", "Minimize", and "Close" keys are available during the USB display operation.
- If the image can not be projected, please disable firewall on your system.
- USB display will not work when someone is doing the presentation. Please stop the presentation before use.
- The function is not available in MAC.
- Please do not store any data to the disk of "vsPresenter" under "COMPUTER", or the system will not work properly.
- USB Display will not work when presentation or broadcast function is operating. Please stop them before use.

## Chapter IV Configure WPG

#### **4-1 Conference Control**

When there is more than one presentation login to WPG, you can control the content from different presenter via Conference Control webpage.

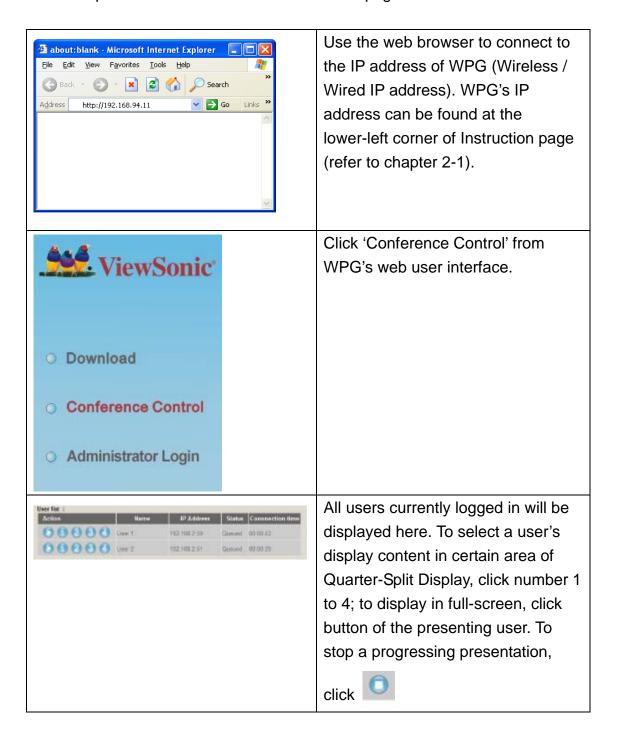

#### NOTE:

 When "Administrator Mode" is enabled, all buttons of the application software will be disabled. To select user by remote controller:

When there is more than one connected application software, you can also use remote controller to select one of them to display the content (same as 'Conference control' function described in last chapter). Press 'Login' button on remote control.

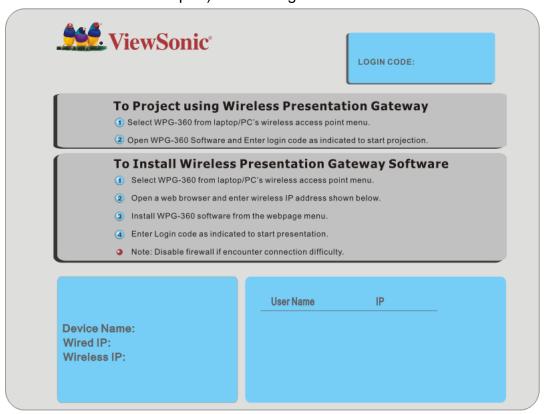

You can use 'Prev.' and 'Next' button on the remote controller to move the bar, then click button to select the presenting user.

# 4-2 Connect to Web Configuration Menu

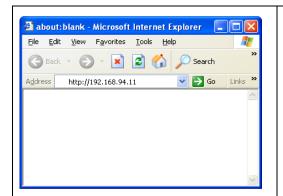

Use the web browser to connect to the IP address of WPG (Wireless / Wired IP address). WPG's IP address can be found at the lower-left corner of Instruction page (refer to chapter 2-1).

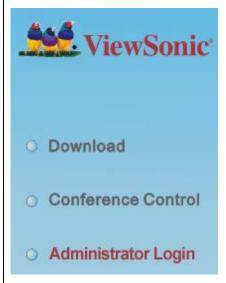

Click 'Administrator Login' link on the left.

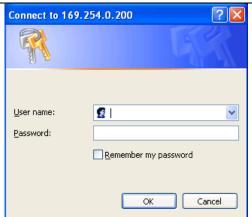

Please input 'admin' as username. For 1<sup>st</sup> time login you don't have to input password, just click 'OK' to continue. You can change password after login.

If you set password before, please input password in 'Password' field.

#### 4-3 Status & Info

Displays system information, like system software version and IP address. Many useful information can be obtained here when you need help about system configuration and firmware upgrade.

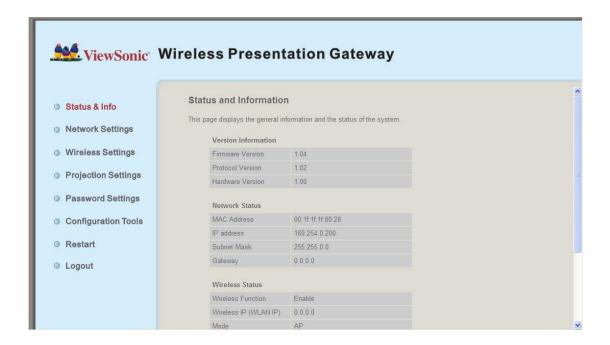

# **4-4 Network Settings**

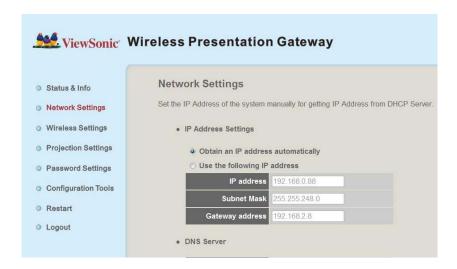

#### Displays and configures the network settings.

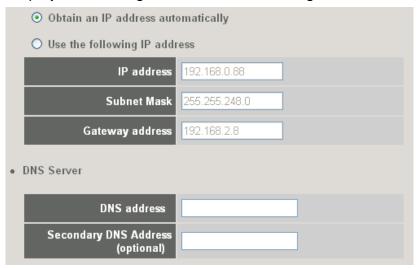

| Item                 | Description                                                    |
|----------------------|----------------------------------------------------------------|
| Obtain an IP address | WPG will obtain an IP address from DHCP server automatically.  |
| automatically        |                                                                |
| Use the following IP | Set WPG IP address manually. Fill the fields below to setup IP |
| address              | address.                                                       |
| DNS Server           | Please input the IP address of the DNS (Domain Name Service)   |
|                      | server.                                                        |

Click 'Apply' button to save the settings.

NOTE: When the configuration settings are changed, you must restart the network connection. You can restart the network connection by clicking "Restart" on the web configuration menu.

## **4-5 Wireless Settings**

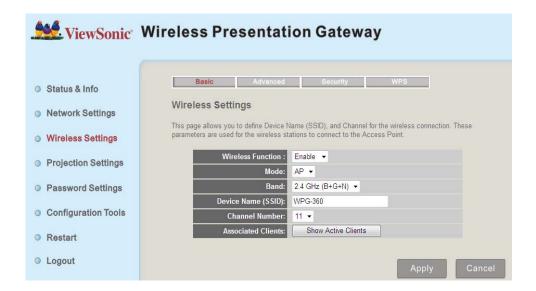

Configures wireless network settings.

## 4-5-1 'Basic' Settings

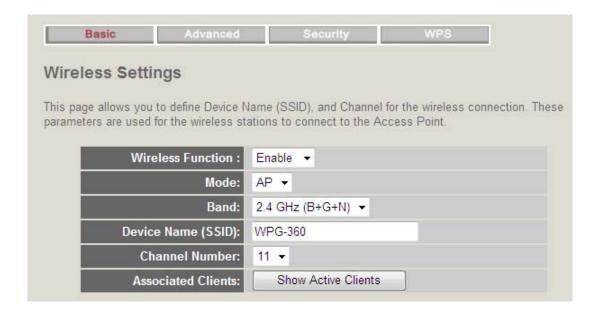

Displays and configures the wireless settings.

| Item              | Description                                                                                                    |
|-------------------|----------------------------------------------------------------------------------------------------|
| Wireless Function | Select 'Enable' to enable wireless network function; 'Disable' to                                               |
|                   | disable it.                                                                                                    |
| Mode              | Select wireless mode. Only AP (Access Point) mode is supported.                                                 |
| Band              | Select the wireless band. Available options are:                                                                |
|                   | 2.4GHz (B) - 802.11b clients only.                                                                              |
|                   | 2.4GHz (N) - 802.11 Draft-n clients only.                                                                       |
|                   | 2.4GHz (B+G) - 802.11b and 802.11n clients.                                                                     |
|                   | 2.4GHz (G) - 802.11g clients only.                                                                              |
|                   | 2.4GHz (B+G+N) - 802.11b, 802.11g, and 802.11n clients.                                                         |
| Device Name       | Input the Device Name of presentation gateway here. Default is                                                  |
| (SSID)            | 'WPG-360".                                                                                                    |
| Channel Number    | Select the wireless channel number: 1 to 13. (1 to 11 in certain                                                |
|                   | version of product)                                                                                             |
| Associated Client | Shows all connected wireless clients (wired clients will not be                                                 |
|                   | displayed here).                                                                                                |
|                   | http://192.168.94.11 - Active Wireless Client Table - Microsoft Internet Explorer                               |
|                   | Active Wireless Client Table                                                                                    |
|                   | This table shows the MAC address, transmission, receiption packet counters for each associated wireless client. |
|                   |                                                                                                    |
|                   | AID MAC address 802.11 PhyMode Power Save BandWidth  1 00:16:6f.45:b0:40 OFDM OFF 20M                           |
|                   | Refresh                                                                                                    |
|                   |                                                                                                    |
|                   |                                                                                                    |
|                   |                                                                                                    |
|                   |                                                                                                    |
|                   | © Internet .:                                                                                                   |
|                   |                                                                                                    |
|                   | Click 'Refresh' button to reload list.                                                                          |

Click 'Apply' button to save the settings.

NOTE: When the configuration settings are changed, you must restart the network connection. You can restart the network connection by clicking "Restart" on the web configuration menu.

## 4-5-2 'Advanced' Settings

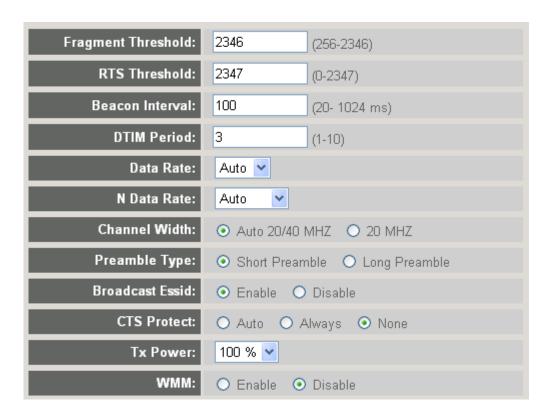

Display and configures the advanced settings.

| Item             | Description                                                            |  |  |
|------------------|------------------------------------------------------------------------|--|--|
| Fragment         | Set the Fragment threshold of wireless radio.                          |  |  |
| Threshold        | Default value is 2346.                                                 |  |  |
| RTS Threshold    | Set the RTS threshold of wireless radio. Default value is 2347.        |  |  |
| Beacon Interval  | Set the beacon interval of wireless radio. Default value is 100.       |  |  |
| DTIM Period      | Set the DTIM period of wireless radio. Default value is 3.             |  |  |
| Data Rate        | Change data transfer rate. Default value is 'Auto' and it's            |  |  |
|                  | recommended to use default setting.                                    |  |  |
| N Data Rate      | Same as above, but only for 802.11n clients.                           |  |  |
| Channel Width    | Set channel width of wireless radio. Default setting is 'Auto 20/40    |  |  |
|                  | MHz'.                                                                  |  |  |
| Preamble Type    | Set the type of preamble of wireless radio, Default setting is 'Short  |  |  |
|                  | Preamble'.                                                             |  |  |
| Broadcast Device | Decide if the product will broadcast its own device name or not. You   |  |  |
| Name (SSID)      | can hide the device name of this product (set the option to 'Disable') |  |  |
| CTS Protect      | Enable to reduce the chance of radio signal collisions between         |  |  |
|                  | 802.11b and 802.11g wireless access points. It's recommended to        |  |  |

|            | set this option to 'Auto' or 'Always'.                                      |  |
|------------|-----------------------------------------------------------------------------|--|
| Tx Power   | You can set the output power of wireless radio.                             |  |
| Turbo Mode | Enhances the data transfer rate of network. Default setting is              |  |
|            | "Enable".                                                                   |  |
| WMM        | Wi-Fi MultiMedia Quality of Service is a set of features for Wi-Fi networks |  |
|            | that improve the user experience for audio, video, and voice applications   |  |
|            | by prioritizing data traffic. Default setting is "Disable".                 |  |

Click 'Apply' button to save the settings.

NOTE: When the configuration settings are changed, you must restart the network connection. You can restart the network connection by clicking "Restart" on the main menu.

## 4-5-3 'Security' Settings

## 4-5-3-1 Encryption: Disabled

Disables wireless encryption.

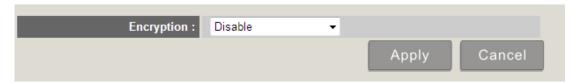

## 4-5-3-2 Encryption: WEP

Enable WEP encryption. Wireless clients must support WEP encryption and know the encryption key you set here.

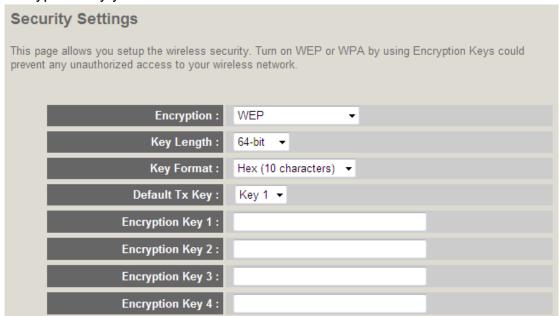

Display and configures the encryption settings.

| Item             | Description                                                                  |  |  |  |
|------------------|------------------------------------------------------------------------------|--|--|--|
| Key Length       | Select WEP key length (64 bit or 128 bit), longer WEP key provides           |  |  |  |
|                  | better security. Recommend to select '128-bit' for better security.          |  |  |  |
| Key Format       | Select key format: ASCII or Hex.                                             |  |  |  |
|                  | ASCII: 5 characters (64 bit key length) / 13 characters (128 bit key length) |  |  |  |
|                  | HEX: 10 characters (64 bit key length) / 26 characters (128 bit key length)  |  |  |  |
| Default Tx Key   | You can set up to four sets of WEP key and decide which key is               |  |  |  |
|                  | being used by default here. Default setting is '1'                           |  |  |  |
| Encryption Key 1 | Input WEP key characters here. Use any alphanumerical characters             |  |  |  |
| to 4             | (0-9, a-z, and A-Z) if you select 'ASCII' key format, and use                |  |  |  |
|                  | characters 0-9, a-f, and A-F for HEX                                         |  |  |  |

Click 'Apply' button to save the settings.

NOTE: When the configuration settings are changed, you must restart the network connection. You can restart the network connection by clicking "Restart" on the main menu.

## 4-5-3-3 Encryption: WPA pre-shared key

Enable WEP encryption. Wireless clients must support WPA encryption and know the encryption passphrase you set here.

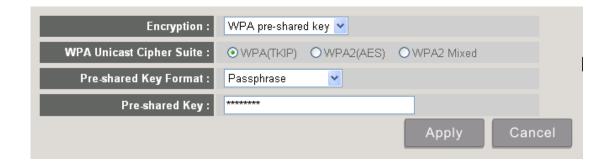

Display and configures the encryption settings.

| Item           | Description                                                      |  |  |
|----------------|------------------------------------------------------------------|--|--|
| WPA Unicast    | Select the type of WPA cipher suite. Select 'WPA (TKIP) for      |  |  |
| Cipher Suite   | maximum compatibility and WPA2 (AES) / WPA2 Mixed for better     |  |  |
|                | security.                                                        |  |  |
| Pre-shared Key | Select the type of pre-shared key: Passphrase or HEX characters. |  |  |
| Format         |                                                                  |  |  |
| Pre-shared Key | Input WPA Passphrase here.                                       |  |  |
|                | Passphrase: 8 or more alphanumerical characters, up to 63        |  |  |
|                | characters                                                       |  |  |
|                | Hex: 64 characters (0-9, a-f, and A-F)                           |  |  |

Click 'Apply' button to save the settings.

NOTE: When the configuration settings are changed, you must restart the network connection. You can restart the network connection by clicking "Restart" on the main menu.

## 4-5-4 'WPS' Settings

In this menu, you can use WPS (Wi-Fi Protected Setup) to setup secure wireless connections quickly and easily with WPS-compatible wireless clients.

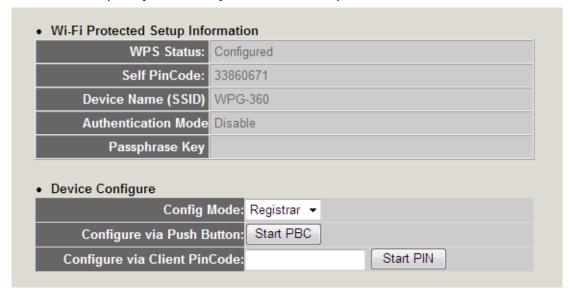

Display and configures the WPS setting.

| Item                            | Description                                                                                                    |  |  |
|---------------------------------|----------------------------------------------------------------------------------------------------|--|--|
| Enable WPS                      | Check this box to enable WPS functionality; uncheck to disable WPS.                                                                                                    |  |  |
| WPS Status                      | Displays WPS configuration status: Configured (WPS ready), or Unconfigured. If you set wireless security as described in previous section already, WPS status will be 'Configured'. |  |  |
| Self PinCode                    | Displays WPS self pin code. This code will be used when pin-style WPS pairing mode is being used, and WPS wireless clients will need to know this code.                             |  |  |
| Device Name<br>(SSID)           | Displays the device name of this WPG.                                                                                                    |  |  |
| Authentication<br>Mode          | Displays current wireless authentication mode.                                                                                                    |  |  |
| Passphrase Key                  | Here uses asterisk mark (*) to show WPA passphrase key.                                                                                                    |  |  |
| Config Mode                     | Select WPS configuration mode: 'Registrar' and 'Enrollee'. Default and recommend setting: Registrar.                                                                                |  |  |
| Configure via Push<br>Button    | Click "Start PBC" to handshake with other device with WPS function.                                                                                                    |  |  |
|                                 | NOTE 1: When WPG is in 'Registrar mode', another wireless device must set to 'Enrollee' mode; and vice versa.                                                                       |  |  |
|                                 | NOTE 2: When no WPS connection is established within 2 minutes, this mode will be turned off.                                                                                       |  |  |
|                                 | NOTE 3: You can also press 'WPS' button located on the front of wireless presentation gateway to enter WPS mode, too.                                                               |  |  |
| Configure via<br>Client PinCode | Input the PIN code (up to 8 characters) of the WPS-enabled device here, then click 'Start PIN' button, then WPG will establish connection with it automatically.                    |  |  |

## 4-6 Projection Setting

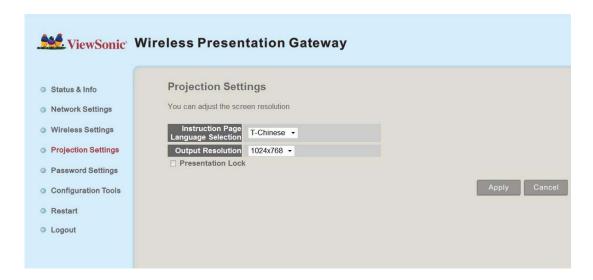

Displays and configures the projection setting.

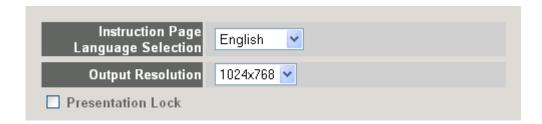

| Item              | Description                                                |  |
|-------------------|------------------------------------------------------------|--|
| Instruction Page  | Select the displaying language.                            |  |
| Language          |                                                            |  |
| Selection         |                                                            |  |
| Output Resolution | Select output resolution for projection.                   |  |
| Presentation lock | Check this box to prevent other users to interrupt current |  |
|                   | presentation.                                              |  |

Click 'Apply' button to save the settings.

NOTE: When the configuration settings are changed, you must restart the network connection. You can restart the network connection by clicking "Restart" on the main menu.

## 4-7 Password Setting

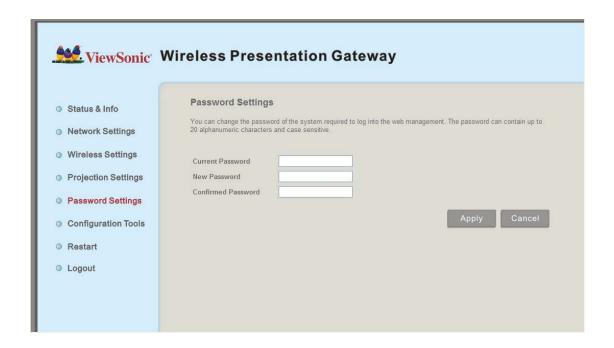

Displays and configures the password setting.

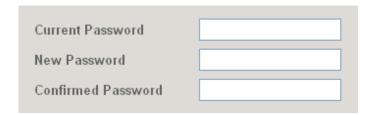

| Item             | Description                                             |  |
|------------------|---------------------------------------------------------|--|
| Current Password | Input current password here.                            |  |
|                  |                                                         |  |
| New Password /   | New Password: Enter new password.                       |  |
| Confirmed        | Confirmed Password: Confirmed the new entered password. |  |
| Password         |                                                         |  |

Click 'Apply' button to save the settings.

NOTE: When the configuration settings are changed, you must restart the network connection. You can restart the network connection by clicking "Restart" on the main menu.

## **4-8 Configuration Tools**

## 4-8-1 Configuration Tools

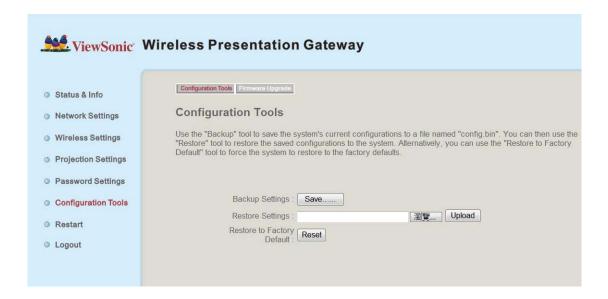

Allows you to backup / restore the setting of WPG.

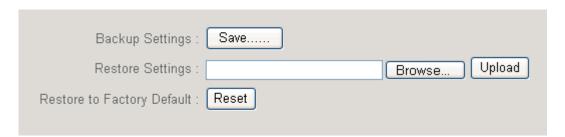

Displays and configures the configuration tools.

| Item             | Description                                                         |  |  |
|------------------|---------------------------------------------------------------------|--|--|
| Backup Settings  | Click 'Save' button to save wireless presentation gateway's         |  |  |
|                  | current setting as a file and store it on your computer.            |  |  |
| Restore Settings | Click 'Browse' button to select a previously-saved configuration    |  |  |
|                  | file stored in your computer's folder.                              |  |  |
| Reset            | Reset all settings of wireless presentation gateway back to factory |  |  |
|                  | default settings.                                                   |  |  |

## 4-8-2 Firmware Upgrade

Upgrade the firmware of this WPG.

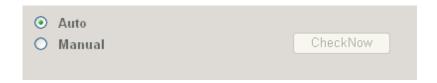

Select 'Auto', WPG will download and upgrade latest firmware automatically once WPG connects to Internet.

#### Note:

- It's recommended to use wired Ethernet connection to perform firmware upgrade.
- The upgrade might take more than 30 minutes, vary by Internet speed. Please be patient during the upgrade, and do not turn off the power until the device restarts and resumes the screen back to instruction page.

#### 4-9 Restart

Restart WPG when the device is not working properly or to apply changes made on web configuration menu.

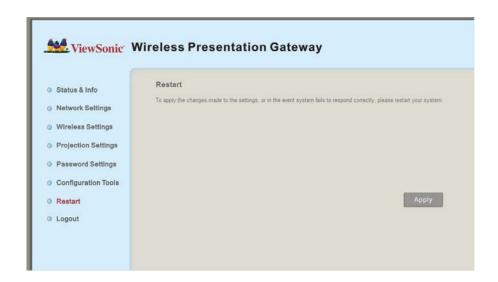

Note: Restart takes about 60 seconds.

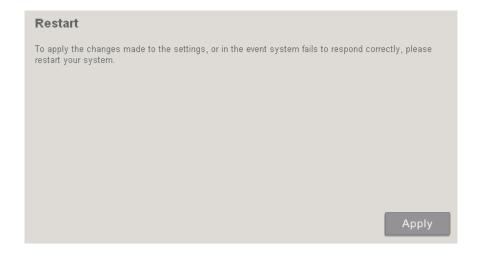

Click 'Apply' to restart the WPG.

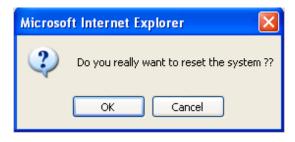

Click 'OK' to restart the WPG, or click 'Cancel' to abort.

## 4-10 Logout

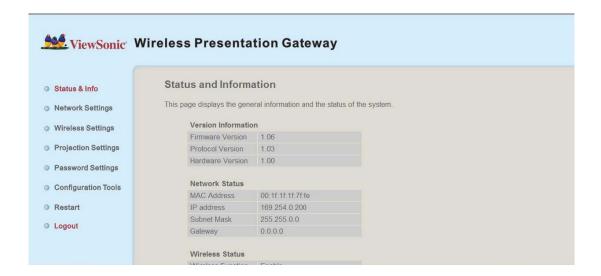

If you wish to logout from web configuration menu, click 'Logout'.

## **Chapter V** Appendix

### 5-1 Hardware Specification

Product name WPG-360

Power Supply External power supply (12V DC, 1A)

Dimensions 133.4 x 92.4 x 31.08mm

Weight 218.5g (0.48lbs)

Connectivity VGA Connector:

VGA OUT ----- D-sub 15 pin mini x 1(Black) x 1
PC IN -----D-sub 15 pin mini x1(Blue) x 1

Audio Output Interface:

3.5mm jack x 1 USB Connector :

USB Type A ----- For mouse control.

USB Mini Type B ----- For USB display.

Wired Network Interface:

10/100Mbps auto-sensing/auto-cross-over Ethernet port x 1

Wireless Network Interface:

Built-in 802.11b/g/n

Output Resolution 1400x1050, 1280x800, 1024 x 768, 800x600

Environmental Requirements Operating Temperature: 0 ~ 40°C

Operating Humidity: 5 ~ 85%, non-condensing

Operating System Supported OS:

Windows XP 32/63-bit (SP2 or higher)
 Windows Vista 32/63-bit (SP1 or higher)
 MAC OS 10.5 / 10.6 (Intel Version only)

Supported Web browsers:

1. Microsoft Internet Explorer 6.0 (SP2) or higher

2. Mozilla's Firefox 3.0 or later

3. Safari

Software Wireless Presentation Gateway software application

### 5-2 Troubleshooting

Scenario: Can't connect to wireless presentation gateway

Solution:

- 1. Check the LED lights located at the front of WPG. If 'Power' LED does not light, do the following check:
- Check the connection of A/C adapter, and if the electrical outlet you used with A/C adapter is functioning properly.
- Press 'Power' button on remote controller to see if 'Power' LED lights now.
- 2. Check the network connection.
- 3. Make sure you connected to correct IP address.
- 4. If you're using wireless network, make sure you connected to correct device.
- 5. If you're using wireless network, check the WEP / WPA password.

Scenario: Remote controller does not work

Solution: 1. Replace the battery of remote controller with a new one (CR-2032 lithium battery).

- 2. Please point the IR transmitter (located at the top of remote controller) to the IR receiver of WPG.
- 3. Make sure the IR receiver of WPG (labeled as 'Remote') is not blocked by any object.
- 4. If there's strong / fluorescent light source near IR transmitter / receiver, remote controller may not be able to function properly.
- 5. If the distance between IR transmitter / receiver is longer than 7 meters, remote controller may not working properly.
- 6. Make sure the IR extending cable is correctly inserted to 'IR IN' jack at the back of WPG, not 'AUDIO OUT' jack.

Scenario: No image displayed on WPG's display

Solution:

1. Check the connection between video display and WPG.

2. Make sure the video display you're using supports the video output mode you selected

(in VGA mode).

3. Make sure the video display is switched on.

Scenario: I hear noise when WPG is operating.

Solution: If you smell something strange or even see smoke come out from WPG, unplug

the A/C adapter (if possible), and return the WPG back to dealer of purchase immediately.

Scenario: No image output via USB display in Windows system

Solution:

Make sure the cable is well-connected between WPG-360 and your PC.

2. Make sure no one is doing the presentation.

3. Please access to the disk "vsPresenter" from "COMPUTER" and execute

"vsPresenter.exe".

Scenario: No audio output in MAC

Solution:

1. Please make sure "Enable Audio" is selected.

2. An inquiry window will pop up to ask you to install extra program to you're your MAC PC

to output audio to WPG-360.

Scenario: No image display when operating some media players (e.g. Windows Media

Player) under Windows XP.

Solution:

1. Please download video driver from the "Download" page and install to your computer.

Please always reboot the computer to make it effectively after the installation.

2. The video driver installation inquiry will automatically pop up whenever WPG-360

application software is activated. Once installed, it will not be shown next time.

#### NOTE:

• If certain web content (e.g. youtube) could not be displayed, please go to "Device Manager" of the computer and uninstall the "mirage driver".

Scenario: When USB mouse does not work at certain application programs under Windows Vista or Windows 7.

#### Solution:

1. Please go to "Change User Account settings", uncheck "Use User Account Control (UAC) to help protect your computer" (for Windows Vista) or set to "Never notify" (for Windows 7).

44

## **Customer Support**

For technical support or product service, see the table below or contact your reseller.

**NOTE:** You will need the product serial number.

| Country/Region                  | Website                                                                                             | T = Telephone<br>F = FAX                                                        | Email                                             |
|---------------------------------|----------------------------------------------------------------------------------------------------|---------------------------------------------------------------------------------|---------------------------------------------------|
| Australia/New Zealand           | www.viewsonic.com.au                                                                                | AUS= 1800 880 818<br>NZ= 0800 008 822                                           | service@au.viewsonic.com                          |
| Canada                          | www.viewsonic.com                                                                                   | T (Toll-Free)= 1-866-463-4775<br>T (Toll)= 1-424-233-2533<br>F= 1-909-468-3757  | service.ca@viewsonic.com                          |
| Europe                          | www.viewsoniceurope.com                                                                             | www.viewsoniceurope.com/uk/support/call-desk/                                   |                                                   |
| Hong Kong                       | www.hk.viewsonic.com                                                                                | T= 852 3102 2900                                                                | service@hk.viewsonic.com                          |
| India                           | www.in.viewsonic.com                                                                                | T= 1800 266 0101                                                                | service@in.viewsonic.com                          |
| Ireland (Eire)                  | www.viewsoniceurope.com/uk/                                                                         | www.viewsoniceurope.com/uk/<br>support/call-desk/                               | service_ie@viewsoniceurope.com                    |
| Korea                           | www.kr.viewsonic.com                                                                                | T= 080 333 2131                                                                 | service@kr.viewsonic.com                          |
| Latin America<br>(Argentina)    | www.viewsonic.com/la/                                                                               | T= 0800-4441185                                                                 | soporte@viewsonic.com                             |
| Latin America (Chile)           | www.viewsonic.com/la/                                                                               | T= 1230-020-7975                                                                | soporte@viewsonic.com                             |
| Latin America<br>(Columbia)     | www.viewsonic.com/la/                                                                               | T= 01800-9-157235                                                               | soporte@viewsonic.com                             |
| Latin America (Mexico)          | www.viewsonic.com/la/                                                                               | T= 001-8882328722                                                               | soporte@viewsonic.com                             |
| Electroser, Av Reforma          | 721, COL. LA PAZ, 72160 PUEB<br>No. 403Gx39 y 41, 97000 Mérida<br>er to http://www.viewsonic.com/la | , Yucatán. Tel: 01.999.925.19.16                                                | CON 10 LINEAS                                     |
| Latin America (Peru)            | www.viewsonic.com/la/                                                                               | T= 0800-54565                                                                   | soporte@viewsonic.com                             |
| Macau                           | www.hk.viewsonic.com                                                                                | T= 853 2870 0303                                                                | service@hk.viewsonic.com                          |
| Middle East                     | ap.viewsonic.com/me/                                                                                | Contact your reseller                                                           | service@ap.viewsonic.com                          |
| Puerto Rico & Virgin Islands    | www.viewsonic.com                                                                                   | T= 1-800-688-6688 (English)<br>T= 1-866-379-1304 (Spanish)<br>F= 1-909-468-3757 | service.us@viewsonic.com<br>soporte@viewsonic.com |
| Singapore/Malaysia/<br>Thailand | www.ap.viewsonic.com                                                                                | T= 65 6461 6044                                                                 | service@sg.viewsonic.com                          |
| South Africa                    | ap.viewsonic.com/za/                                                                                | Contact your reseller                                                           | service@ap.viewsonic.com                          |
| United Kingdom                  | www.viewsoniceurope.com/uk/                                                                         | www.viewsoniceurope.com/uk/<br>support/call-desk/                               | service_gb@viewsoniceurope.com                    |
| United States                   | www.viewsonic.com                                                                                   | T (Toll-Free)= 1-800-688-6688<br>T (Toll)= 1-424-233-2530<br>F= 1-909-468-3757  | service.us@viewsonic.com                          |

# **Limited Warranty**

Please go to the Customer Support table in this guide for the ViewSonic website in your region to get warranty information.

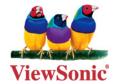

Free Manuals Download Website

http://myh66.com

http://usermanuals.us

http://www.somanuals.com

http://www.4manuals.cc

http://www.manual-lib.com

http://www.404manual.com

http://www.luxmanual.com

http://aubethermostatmanual.com

Golf course search by state

http://golfingnear.com

Email search by domain

http://emailbydomain.com

Auto manuals search

http://auto.somanuals.com

TV manuals search

http://tv.somanuals.com